## **Guía de Inicio Rápido**

## **Para Iniciar Sesión en el Portal EVV**

Para iniciar sesión en el Portal EVV, por favor, siga estos pasos:

## **1** Paso 1: Navegar al Portal EVV

Escriba https://ucp.hhaexchange.com/login

en el navegador de su dispositivo inteligente (teléfono celular), tableta o computadora.

**Nota:** para acceder al Portal EVV desde el sitio web de Tempus, haga clic en "Necesito..." en la barra azul de la parte superior. A continuación, haga clic en "Ir al Portal EVV". Se abrirá la página de inicio de sesión.

**Sugerencia:** Recomendamos enfáticamente incluir el sitio web del Portal EVV en los favoritos o marcadores en su navegador. Visite https://tempusunlimited.org/evv-support/ y haga clic en Guías de EVV para acceder a una guía útil sobre cómo guardar un favorito o un marcador.

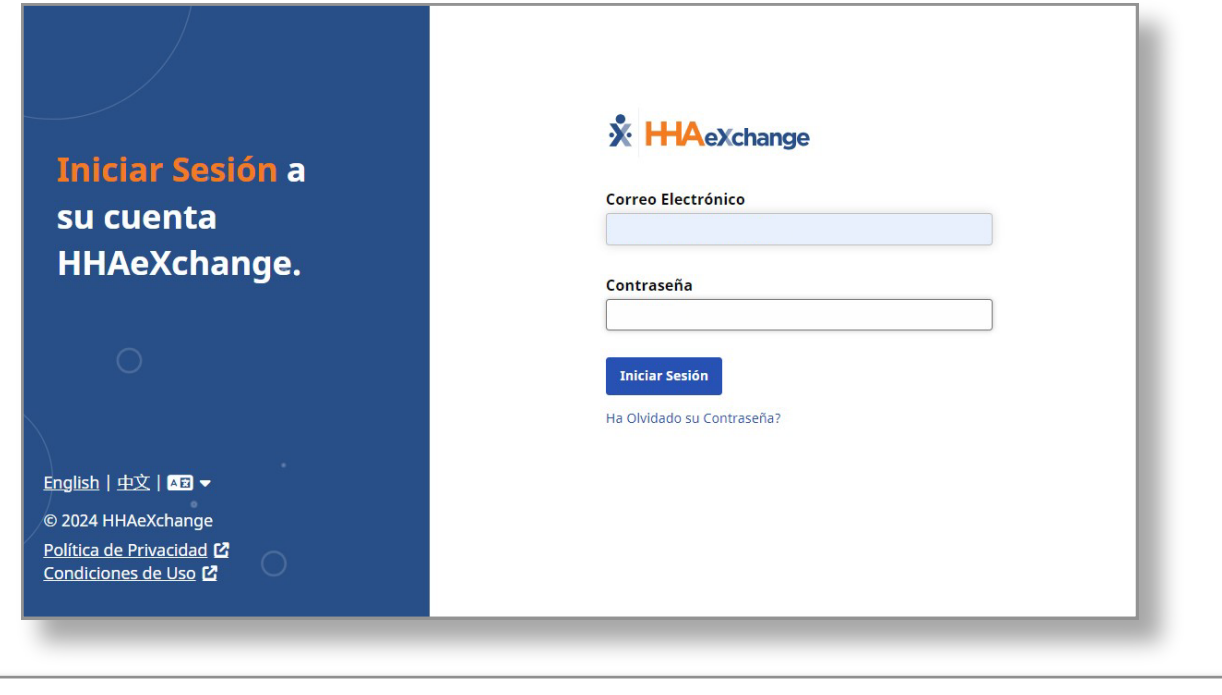

**Nota:** todas las cuentas de PCA o consumidor que se utilizan en esta capacitación son cuentas ficticias o simuladas.

Escriba su dirección de correo electrónico y contraseña, y luego haga clic en el botón **Iniciar sesión**.

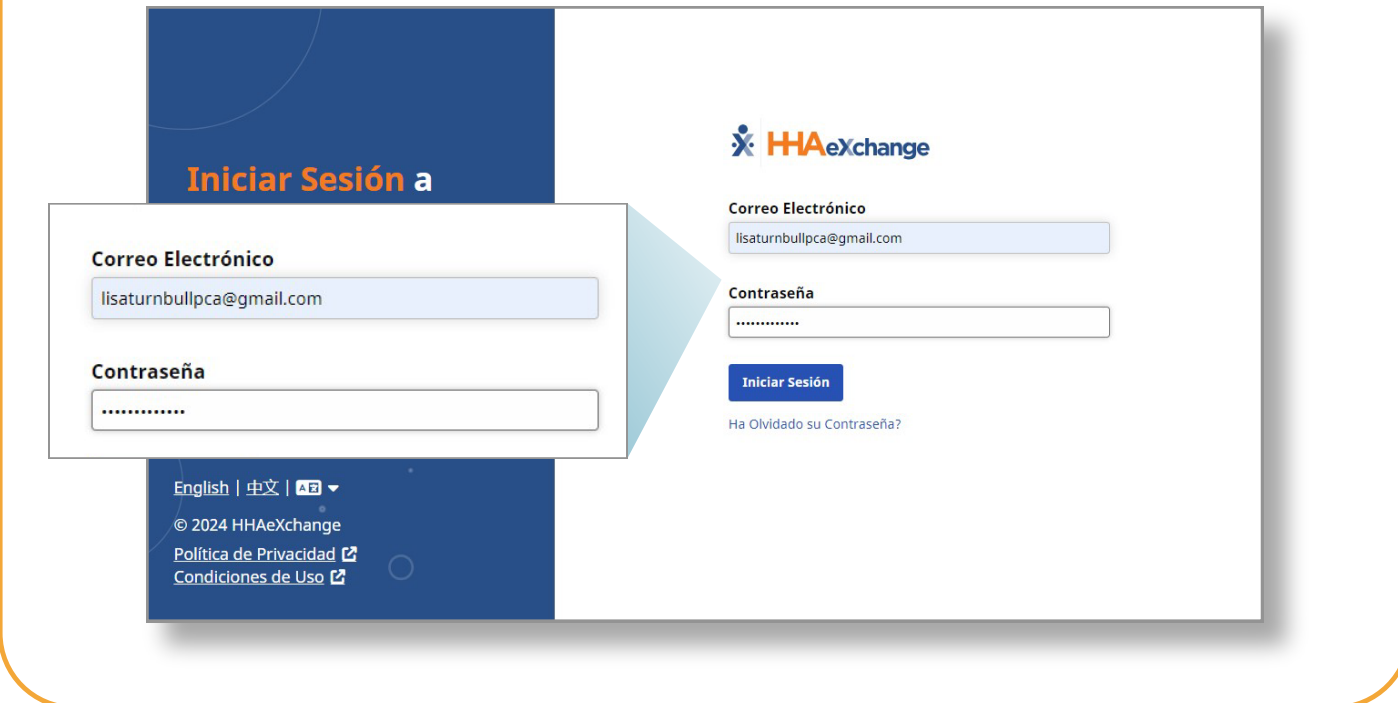

## **3** Paso 3: Página del consumidor/suplente

Si es es un consumidor o un suplente, su página de destino se verá como esta:

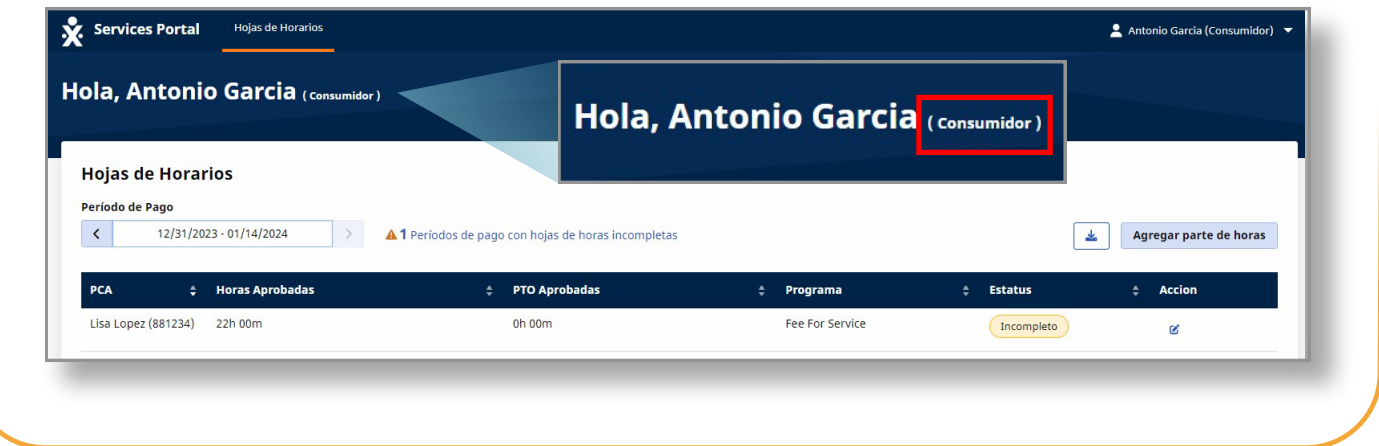

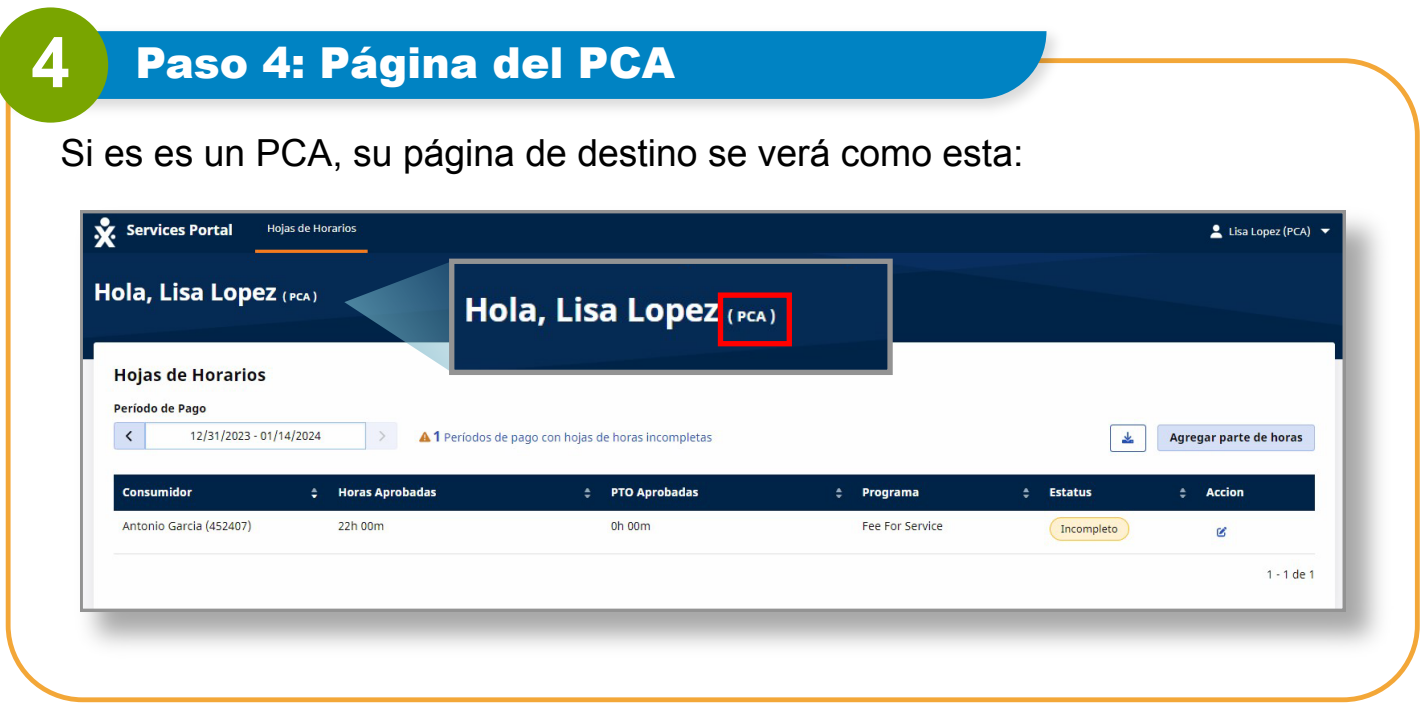

**Ahora ya sabe cómo iniciar sesión en el Portal EVV.**